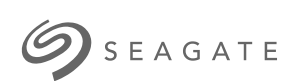

# **Seagate FireCuda Gaming Hub** ユーザー マニュアル

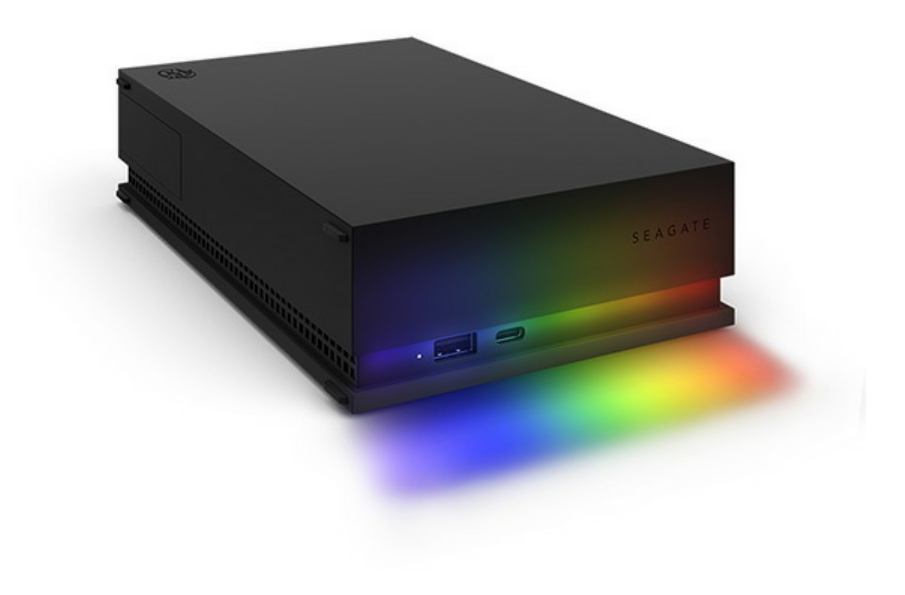

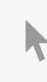

このドキュメントの最新オンライン版にアクセスするには [ここをクリックしてください。最新のコンテンツ、拡大可能な図解、分かりやすいナビゲーション、検索機](https://www.seagate.com/jp/ja/manuals/firecuda-gaming-hub/) 能もあります。

### Contents

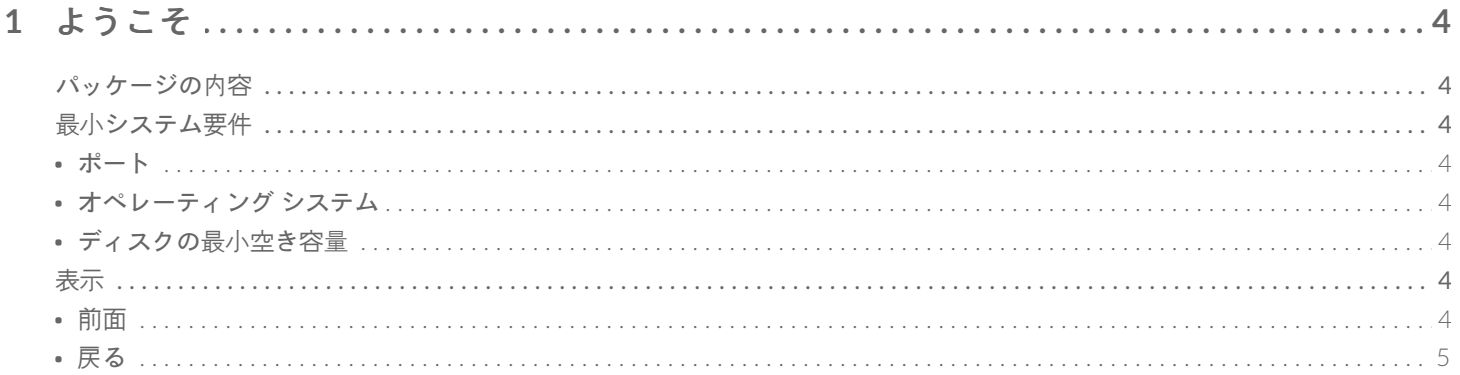

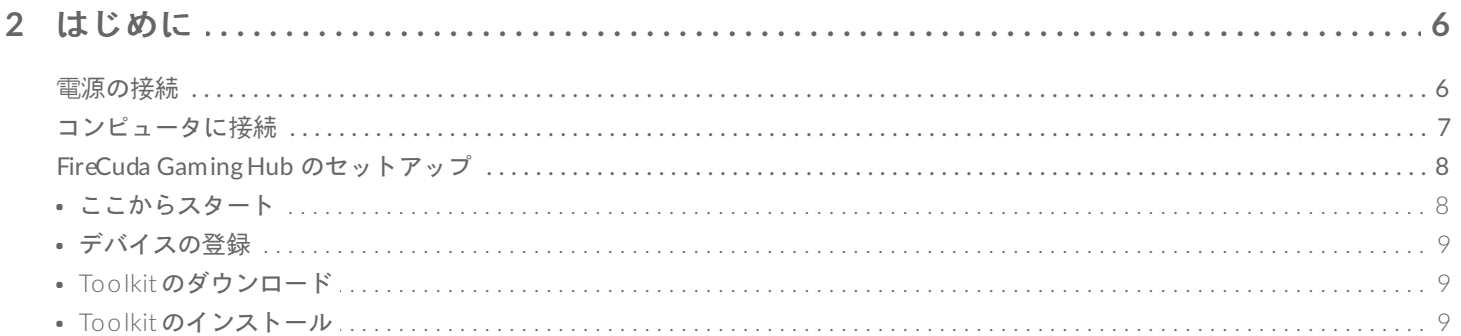

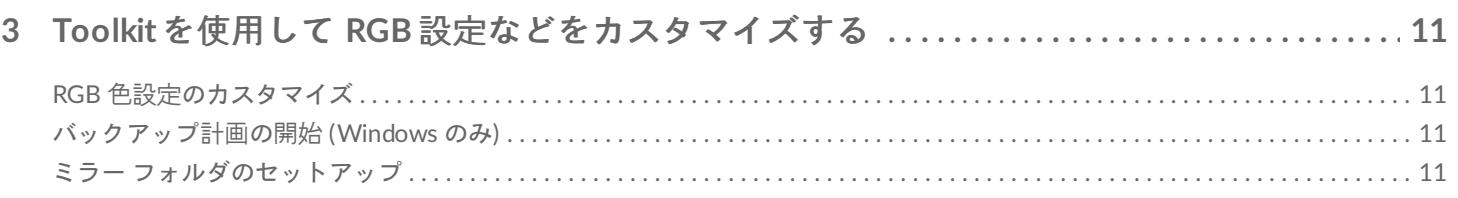

#### 

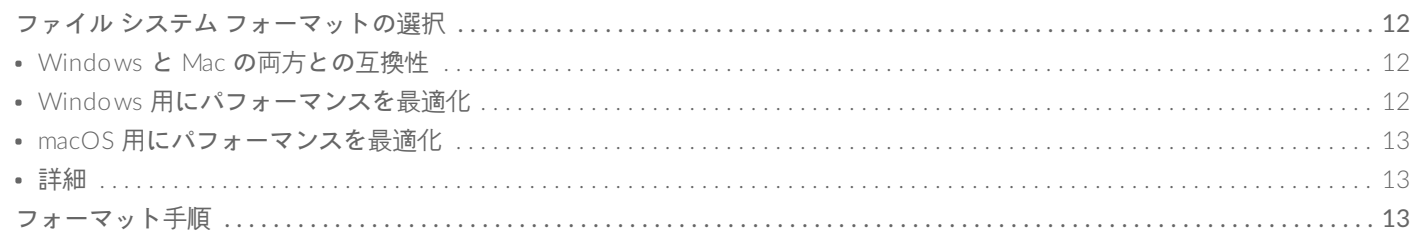

#### 

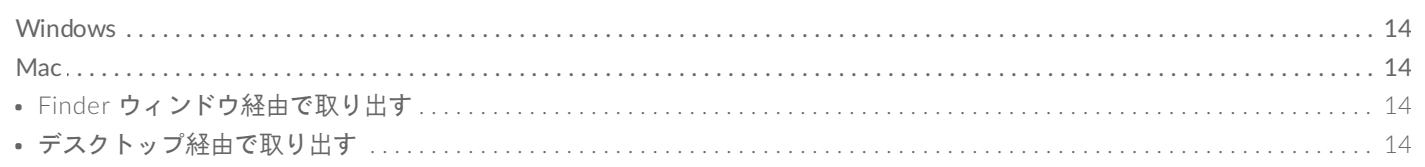

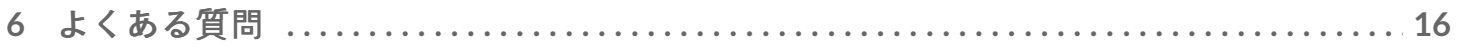

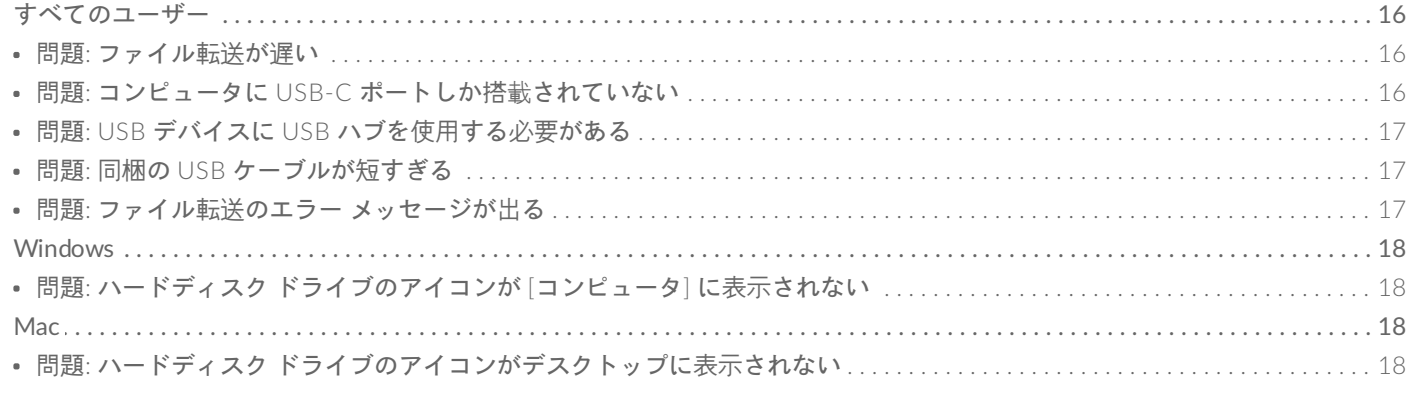

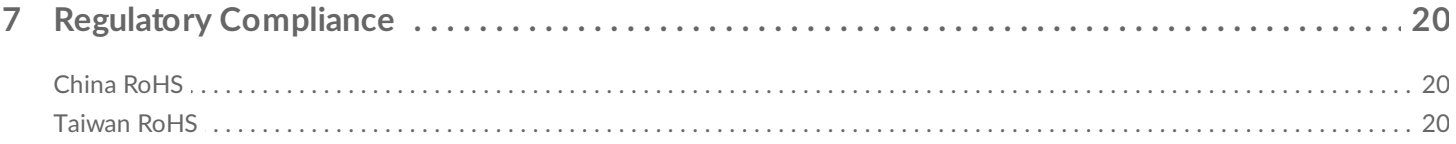

# <span id="page-3-0"></span>ようこそ

## <span id="page-3-1"></span>パッケージの内容

- Seagate® FireCuda® Gaming Hub
- 電源アダプタ
- USB 3.0 ケーブル (USB Micro-B to USB-A)
- クイック スタート ガイド

## <span id="page-3-2"></span>最小システム要件

### <span id="page-3-3"></span>ポート

Seagate デバイスは、USB-A ポートを装備したコンピュータに接続できます。

このデバイスは、コンピュータの USB 3.0 以上のポートとの接続に対応しています。

### <span id="page-3-4"></span>オペレーティング システム

Seagate [のハードウェアとソフトウェアのオペレーティング・システム要件](https://www.seagate.com/support/os-compatibility/consumer/)をご覧ください。

### <span id="page-3-5"></span>ディスクの最小空き容量

600MB 推奨

<span id="page-3-6"></span>表示

<span id="page-3-7"></span>前面

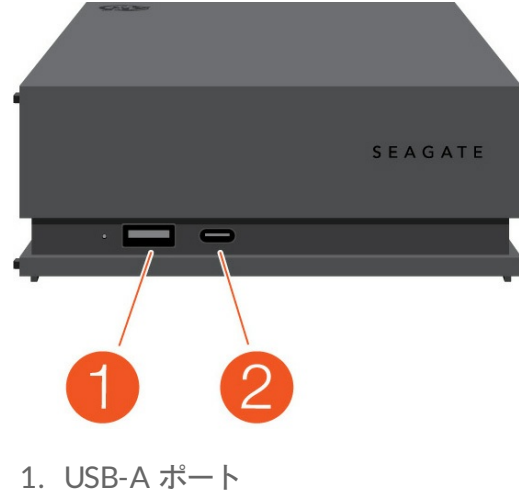

2. USB-Cポート

<span id="page-4-0"></span>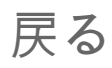

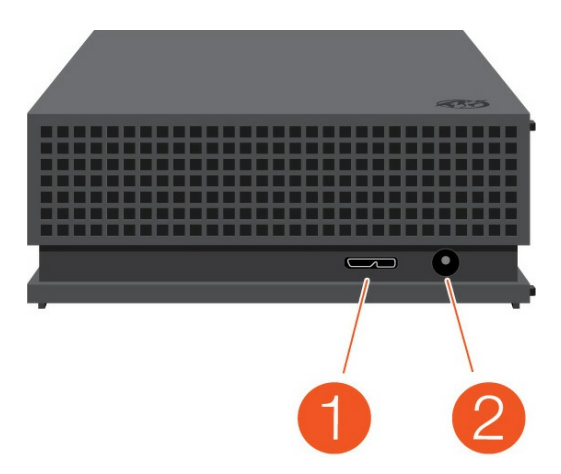

- 1. USB Micro-B ポート
- 2. 電源入力

<span id="page-5-0"></span>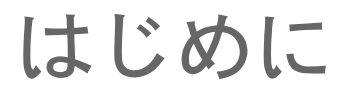

### <span id="page-5-1"></span>電源の接続

1. 電源装置の溝の部分に、お住まいの地域用のアダプタ プラグを取り付けます。アダプタを下にスライドさせて 所定の位置で固定します。

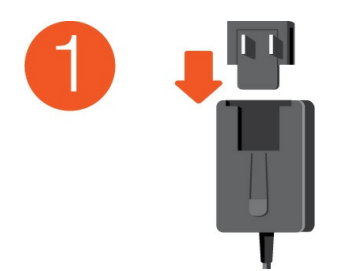

2. Seagate FireCuda Gaming Hub に電源ケーブルを接続します。

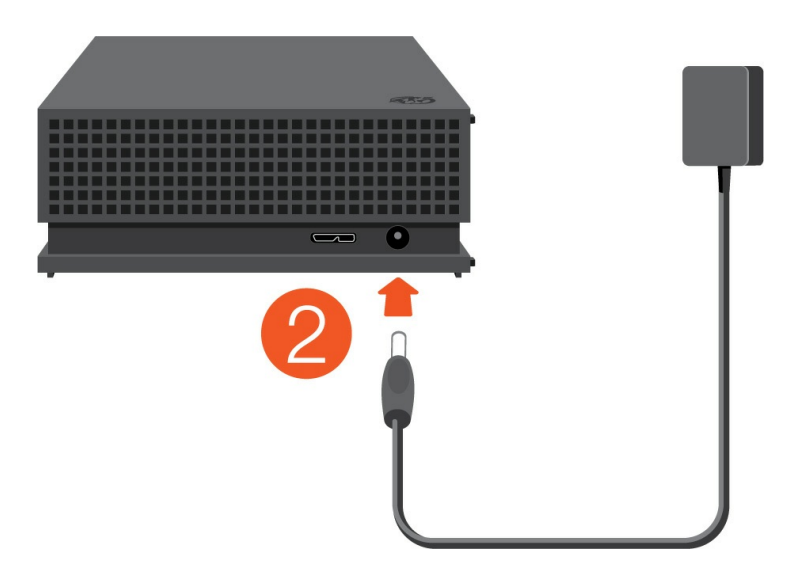

3. 電源をコンセントに接続します。

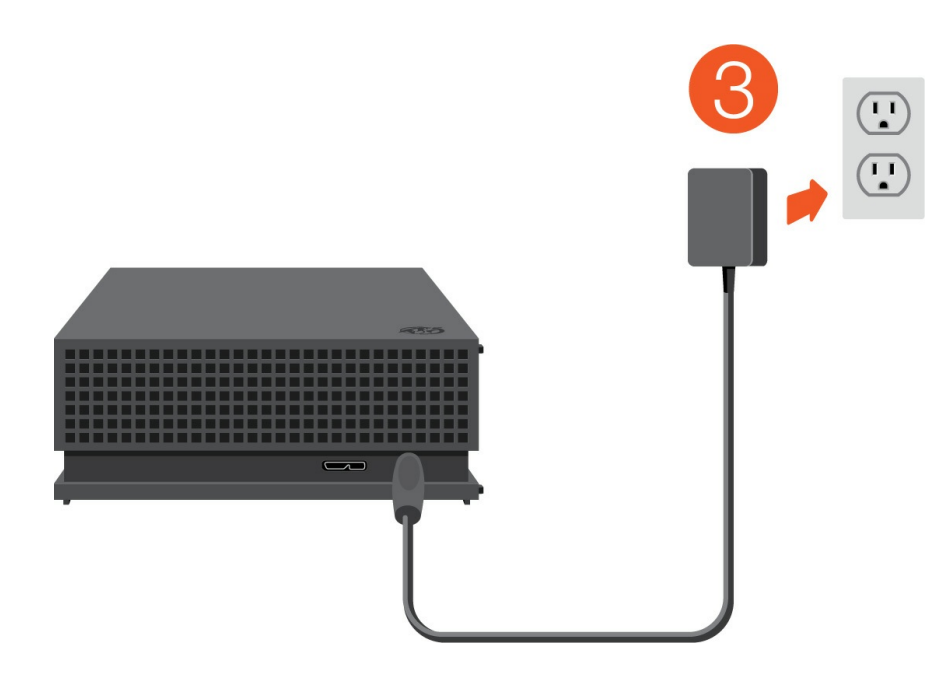

# <span id="page-6-0"></span>コンピュータに接続

- 1. ケーブルの USB Micro-B 端子を FireCuda Gaming Hub の USB Micro-B ポートに接続します。
- 2. ケーブルの USB-A 端子をコンピュータの USB-A ポートに接続します。

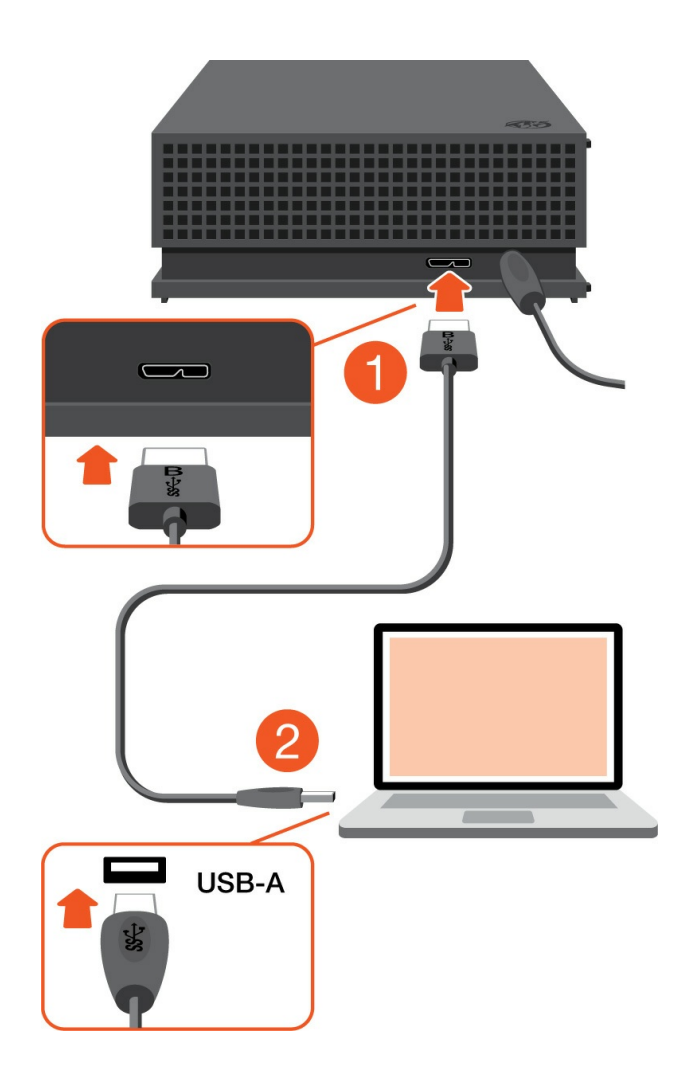

お使いの Seagateデバイスは、コンピュータの USB-C ポートに接続できます。USB-C ポートは USB 3.0 以上に対応している必要があります。USB Micro-B to USB-C ケーブルはこのデバイスには同梱さ れていません。 i.

# <span id="page-7-0"></span>**FireCuda Gaming Hub** のセットアップ

セットアップ プロセスでは次のことを行います。

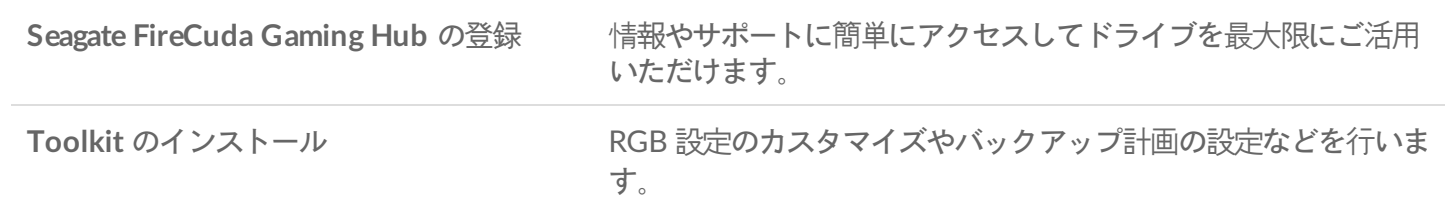

■ デバイスの登録と Toolkit のインストールを行うには、お使いのコンピュータをインターネットに接続<br>■ する必要があります。

<span id="page-7-1"></span>ここからスタート

#### **Windows**<sup>®</sup>

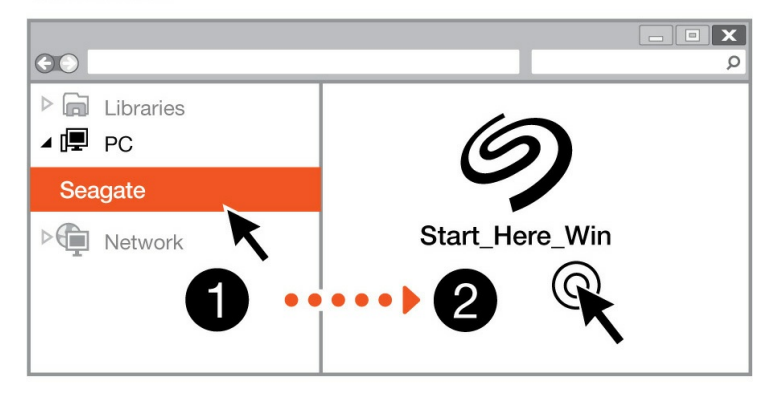

**Mac**<sup>®</sup>

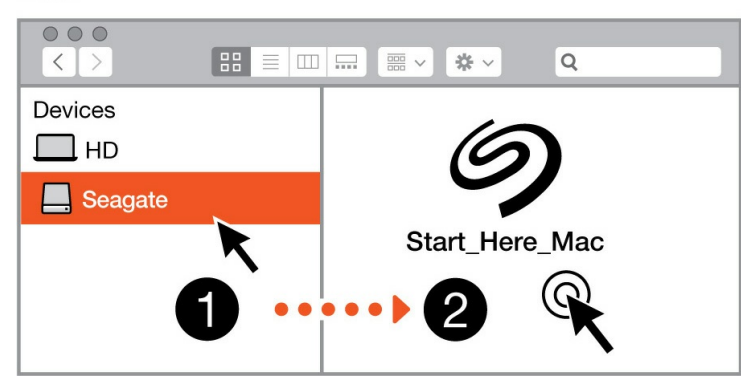

Finder やエクスプローラーなどのファイル管理ソフトウェアを使用して FireCuda Gaming Hub を開き、[Start Here Win] または [Start Here Mac] を起動します。

<span id="page-8-0"></span>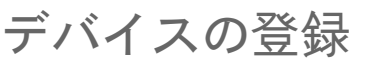

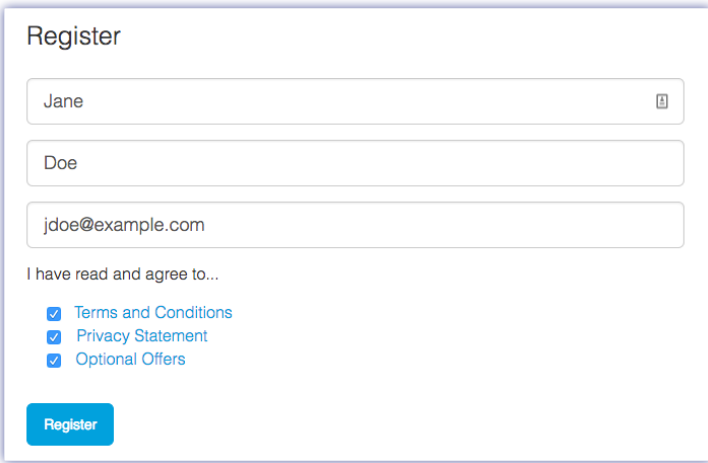

お客様の情報を入力して、[登録] をクリックします。

### <span id="page-8-1"></span>**Toolkit** のダウンロード

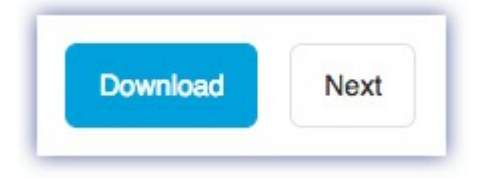

[ダウンロード] ボタンをクリックします。

<span id="page-8-2"></span>**Toolkit** のインストール

**Windows**<sup>®</sup>  $\overline{\mathbf{x}}$  $\odot$  $\Omega$  $\triangleright$   $\blacksquare$  Libraries ⊿ (厚 PC  $\bigcup$  Downloads  $\triangleright$  **Network** SeagateToolkit.exe **Mac**<sup>®</sup>  $\circ\circ\circ$  $\begin{array}{c} \n\mathbf{Q} \n\end{array}$  $\mathcal{A} \parallel \mathcal{P}$ Devices  $\square$  HD SeagateToolkit.zip Seagate Toolkit Installer **O** Downloads

 $\blacksquare$ 

 $\bullet\bullet\bullet\bullet\bullet\blacktriangleright$ 

Finder やエクスプローラーなどのファイル管理ソフトウェアを使用して、ダウンロード先のフォルダに移動しま す。

**SeagateToolkit.exe** ファイルをクリックしてアプリケーションを起動します。

 $\boxed{2}$ 

12 Windows'

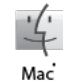

**SeagateToolkit.zip** ファイルを開きます。**Seagate Toolkit Installer** をクリックしてアプリケーショ ンを起動します。

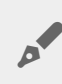

▲ Toolkit のインストールや更新を行うには、お使いのコンピュータをインターネットに接続する必要が<br>あります。

# <span id="page-10-0"></span>Toolkit を使用して RGB 設定などをカス タマイズする

Toolkit を使用して FireCuda Gaming Hub.の RGB 色設定の管理やバックアップ計画の設定を行います。

# <span id="page-10-1"></span>**RGB** 色設定のカスタマイズ

Toolkit を使用して FireCuda Gaming Hub の LED の RGB 色設定や点灯パターンを自由に変更し、イルミネーショ ンをレベルアップしましょう。

● RGB 色設定の詳細は[、ここをクリックしてください](https://www.seagate.com/manuals/software/toolkit/led/)。

## <span id="page-10-2"></span>バックアップ計画の開始 **(Windows** のみ**)**

コンテンツ、ストレージ デバイス、スケジュールを自由に選択してカスタマイズした計画を作成します。

● バックアップ計画の設定の詳細[はここをクリックしてください](https://www.seagate.com/manuals/software/toolkit/backing-up/)。

# <span id="page-10-3"></span>ミラー フォルダのセットアップ

お使いのストレージ デバイスと同期する PC または Mac にミラー フォルダを作成します。一方のフォルダでファ イルの追加、編集、削除を行うたびに、Toolkit によって、変更に合わせてもう一方のフォルダが自動的に更新され ます。

● ミラー フォルダの作成の詳細について[はここをクリックしてください](https://www.seagate.com/manuals/software/toolkit/mirror-folders/)。

<span id="page-11-0"></span>フォーマットおよびパーティション (オ プション)

デバイス は、Mac および Windows の両方のコンピュータと互換性を持つように、あらかじめ exFAT (Extended File Allocation Table) 形式でフォーマットされています。

### <span id="page-11-1"></span>ファイル システム フォーマットの選択

ファイル システム フォーマットを選択する際には、日常のドライブの使用で互換性とパフォーマンスのどちらが重 要であるかを考慮してください。

- 互換性 ドライブを Windows PC と Mac の両方に接続できるようにするため、クロスプラットフォームの フォーマットが必要です。
- パフォーマンス 一方の種類のみのコンピュータとドライブを接続する場合は、そのコンピュータのオペレー ティング システムのネイティブ ファイル システムでドライブをフォーマットすることによってファイル コ ピーのパフォーマンスを最適化できます。

#### <span id="page-11-2"></span>**Windows** と **Mac** の両方との互換性

exFAT は、Windows のすべてのバージョンおよび macOS の近年のバージョンと互換性のある、動作の軽いファ イル システムです。ドライブを Windows PC と Mac の両方で使用する場合は、exFAT でドライブのフォーマット を行ってください。exFAT は両方のコンピュータでクロスプラットフォームのアクセスが可能ですが、以下の点に ご留意ください。

- exFAT は、ファイル履歴 (Windows) や Time Machine (macOS) のような標準搭載のバックアップ ユーティリ ティには非対応であり、推奨されません。上記のいずれかのバックアップ ユーティリティを使用する場合は、 ユーティリティを実行するコンピュータのネイティブ ファイル システムでドライブのフォーマットを行う必要 があります。
- exFAT は、ジャーナリングされたファイル システムではないため、エラーが発生した場合、あるいはドライブ をコンピュータから不適切に取り外した場合に、データ破損のリスクが高くなります。

### <span id="page-11-3"></span>**Windows** 用にパフォーマンスを最適化

NTFS (New Technology File System) は、Windows の独自のジャーナリング ファイル システムです。macOS は NTFS ボリュームを読み取ることはできますが、ネイティブに書き込むことはできません。このため、Mac では NTFS フォーマットのドライブからファイルをコピーすることはできますが、ドライブにファイルを追加したりドラ イブからファイルを削除したりすることはできません。このような Mac での一方向のみの転送よりも汎用性が必要 な場合は、exFAT の使用を検討してください。

#### <span id="page-12-0"></span>**macOS** 用にパフォーマンスを最適化

Apple には 2 種類の独自ファイル システムがあります。

Mac OS 拡張 (Heirarchical File System Plus や HFS+ とも呼ばれます) は、機械式およびハイブリッドの内蔵ドライ ブ向けに 1998 年から使用されている Apple のファイル システムです。macOS Sierra (バージョン 10.12) 以前で は、HFS+ がデフォルトで採用されています。

APFS (Apple File System) は、ソリッド ステート ドライブ (SSD) やフラッシュメモリベースのストレージ システ ム向けに最適化された Apple のファイル システムです。ハード ディスク ドライブ (HDD) にも対応しています。 APFS は macOS High Sierra (バージョン 10.13) のリリースに伴って初めて導入されました。APFS は、High Sierra 以降の Mac のみで読み取り可能です。

Apple の各ファイル システムからいずれかを選択する際は、次のことを考慮してください。

- Windows は APFS や HFS+ ボリュームをネイティブに読み書きすることができません。クロスプラットフォー ムの互換性が必要な場合は exFAT でドライブのフォーマットを行ってください。
- ドライブを Time Machine で使用したい場合:
	- macOS Big Sur (バージョン 11) 以降のデフォルト フォーマットは APFS です。
	- macOS Catalina (バージョン 10.15) 以前のデフォルト フォーマットは HFS+ です。
- ドライブを使用して旧式の OS バージョンの Mac でファイルを移動する場合は、APFS ではなく HFS+ でドラ イブのフォーマットを行ってください。
- macOS のファイル システムと Android: macOS 向けにドライブをフォーマットすると、Android モバイル デ バイスとの接続に対応しなくなる可能性があります。

#### <span id="page-12-1"></span>詳細

ファイル システム [フォーマットを選択する際のその他の考慮事項については、ファイル・システム・フォーマット](https://www.seagate.com/format-comparison) の比較についてを参照してください。

### <span id="page-12-2"></span>フォーマット手順

ドライブのフォーマットの手順については[、ドライブをフォーマットする方法](https://www.seagate.com/format-drive)を参照してください。

<span id="page-13-0"></span>コンピュータからデバイスを安全に取り 外す

物理的に切り離す前に、ストレージ ドライブを必ずコンピュータから取り出してください。コンピュータは、取り 外す前にそのドライブ上でファイリングおよびハウスキーピング処理を実行する必要があります。したがって、オ ペレーティング システムのソフトウェアを使用せずにドライブを抜くと、ファイルが破損する場合があります。

### <span id="page-13-1"></span>**Windows**

[安全な取り外し] ツールを使用してデバイスを取り出します。

- 1. Windows システム トレイの [ハードウェアの安全な取り外し] アイコンをクリックし、取り出すことができる デバイスを表示します。
- 2. [ハードウェアの安全な取り外し] アイコンが見つからない場合は、システム トレイの [隠れているインジケー ターを表示します] の矢印をクリックして通知エリアのすべてのアイコンを表示してください。
- 3. デバイス リストから、取り外したいデバイスを選択します。デバイスを安全に取り外すことができるようにな ると、通知が表示されます。
- 4. デバイスをコンピュータから切断します。

### <span id="page-13-2"></span>**Mac**

Mac からデバイスを取り出すにはいくつかの方法があります。次の 2 つのオプションを参照してください。

#### <span id="page-13-3"></span>**Finder** ウィンドウ経由で取り出す

- 1. Finder ウィンドウを開きます。
- 2. サイドバーで、[デバイス] に移動して、取り出すドライブを特定します。ドライブ名の右にある取り出しの記号 をクリックします。
- 3. デバイスがサイドバーに表示されなくなるか、Finder ウィンドウが閉じたら、インタフェース ケーブルを Mac から抜いて構いません。

### <span id="page-13-4"></span>デスクトップ経由で取り出す

- 1. デバイスのデスクトップ アイコンを選択し、ごみ箱にドラッグします。
- 2. デバイスのアイコンがデスクトップに表示されなくなったら、デバイスを Mac から物理的に切り離して構いま せん。

# <span id="page-15-0"></span>よくある質問

Seagate ハードディスク ドライブの設定および使用には、下記のよくある質問を参考にしてください。さらにサ ポートが必要な場合は、Seagate [カスタマー](https://www.seagate.com/support/game-drives/firecuda-gaming-hub/) サポートにお問い合わせください。

### <span id="page-15-1"></span>すべてのユーザー

### <span id="page-15-2"></span>問題**:** ファイル転送が遅い

Q: USB ケーブルの両端がしっかり接続されていますか?

A: ケーブルの接続に関しては、下記のトラブルシューティングのヒントを参照してください。

- USB ケーブルの両端を調べ、両端がそれぞれのポートにきちんと取り付けられていることを確認してくださ い。
- ドライブをコンピュータから安全に取り外し、ケーブルを取り外して、10 秒経ってからケーブルを再度接続し てください。
- 別の USB ケーブルを試してください。

Q: ハードディスク ドライブがコンピュータの Hi-Speed USB 2.0 ポートまたはハブに接続されていますか?

A: ハードディスク ドライブが Hi-Speed 2.0 ポートまたはハブに接続されている場合、パフォーマンスの低下は異 常ではありません。Seagate FireCuda Gaming Hub のパフォーマンスが向上するのは、SuperSpeed USB 3.0 ポー トに接続されている場合です。これ以外の場合、デバイスは低速の USB の転送速度で動作します。

Q: 他の USB デバイスが同じポートまたはハブに接続されていませんか?

A: 他の USB デバイスをすべて取り外し、ハードディスク ドライブのパフォーマンスが改善されるかどうかを確認 してください。

#### <span id="page-15-3"></span>問題**:** コンピュータに **USB-C** ポートしか搭載されていない

Q: コンピュータに、差し込み口の小さい USB-C ポートしか搭載されていません。ドライブをコンピュータと接続 する方法を教えてください。

A: このドライブには USB-C ケーブルは同梱されていません。次の 2 つの方法があります: 1) USB Micro-B 端子と USB-C 端子を備えたケーブルを使用する。このケーブルは USB 3.0 以上に対応している必要があります。2) USB Type A ポート (メス) と USB-C 端子 (オス) を備えたアダプタを使用する。

#### <span id="page-16-0"></span>問題**: USB** デバイスに **USB** ハブを使用する必要がある

Q: USB ハブで ハードディスク ドライブを利用できますか?

A: はい、ハードディスク ドライブは USB ハブに接続できます。ハブを利用して、検出の問題、通常の転送速度よ りも遅くなる、コンピュータからのランダムな切断といった問題が生じた場合は、ハードディスク ドライブをコン ピュータの USB ポートに直接接続してみてください。

一部、消費電力管理が効率的でない USB ハブの場合、接続されたデバイスにとっての問題が生じる場合がありま す。このような場合、電源ケーブルの付いた電源付きの USB ハブの利用をご検討ください。

USB 2.0 ハブの場合、ハードディスク ドライブの転送速度が USB 2.0 の速度に制限されるという点にご注意くださ い。

#### <span id="page-16-1"></span>問題**:** 同梱の **USB** ケーブルが短すぎる

Q: 延長ケーブルを使ってハードディスク ドライブを利用できますか?

A: できます。USB の規格に対応するケーブルをお使いください。ただし、Seagate では、最良の結果を得るため に、ハードディスク ドライブに同梱されているケーブルのご利用をお勧めしています。延長ケーブルを使用して、 検出、転送速度または切断といった問題が生じた場合は、ハードディスク ドライブに同梱されている元のケーブル をお使いください。

#### <span id="page-16-2"></span>問題**:** ファイル転送のエラー メッセージが出る

Q: FAT32 ボリュームへのコピー中、「Error -50」というメッセージが表示されましたか?

A: ファイルまたはフォルダをコンピュータから FAT32 ボリュームにコピーする場合、名前の中にコピーできない 文字があります。コピーされない文字には次のようなものがあります (ただし、これだけには限りません)。? < > / \ :

ファイルとフォルダを調べ、このような文字が名前に使われていないことを確認してください。

この問題が繰り返し生じる場合、または使用不可能な文字が見つからない場合は、ドライブを NTFS (Windows の 場合) または HFS+ (Mac の場合) [に再フォーマットすることを検討してください。フォーマットおよびパーティショ](https://www.seagate.com/manuals/firecuda-gaming-hdd/optional-formatting/) ン (オプション) を参照してください。

Q: スリープ モードからの復帰時に、ドライブが取り外されたことを伝えるエラー メッセージが表示されましたか?

A: ポップアップが表示されても、ドライブはデスクトップに再度取り付けられているため、このメッセージは無視 してください。Seagate ドライブは、コンピュータにスリープ モードが設定されているとき、スピン ダウンによっ て消費電力を削減します。コンピュータがスリープから復帰するとき、スリープ モードからスピン アップするため に少し時間を要するため、ポップアップが表示される場合があります。

### <span id="page-17-0"></span>**Windows**

#### <span id="page-17-1"></span>問題**:** ハードディスク ドライブのアイコンが **[**コンピュータ**]** に表 示されない

Q: ハードディスク ドライブが [デバイス マネージャ] に表示されていますか?

A: すべてのドライブは、[デバイス マネージャ] 内で、最低でも 1 か所には表示されます。

検索欄に「デバイス マネージャ」と入力して、デバイス マネージャを起動します。必要に応じて [ディスク ドライ ブ] セクションを確認し、プラス (+) アイコンをクリックしてデバイスのリスト全体を表示します。ドライブが表示 されているかどうかがはっきりしない場合は、ドライブを安全に取り外してから再度接続してください。変化する 項目が、Seagate ハードディスク ドライブです。

Q: ハードディスク ドライブの横に、通常と異なるアイコンが表示されていませんか?

A: Windows デバイス マネージャでは通常、周辺機器の不具合情報が表示されます。[デバイス マネージャ] は、ほ とんどの問題のトラブルシューティングに役立ちますが、正確な原因や正しい解決策が示されない場合もありま す。

ハードディスク ドライブの隣の見慣れないアイコンにより、問題が明らかになる場合もあります。たとえば、デバ イスのタイプによる通常のアイコンの代わりに、感嘆符、疑問符、Xなどの記号になっています。このアイコンを右 クリックして、**[**プロパティ**]** を選択します。[一般] タブには、デバイスが期待通りに動作していない原因として考え られる内容が表示されます。

#### <span id="page-17-2"></span>**Mac**

<span id="page-17-3"></span>問題**:** ハードディスク ドライブのアイコンがデスクトップに表示 されない

Q: Finder が、デスクトップ上でハードディスク ドライブを非表示にするように設定されていませんか?

A: Finder で **[**環境設定**] > [**一般タブ**] > [**これらのアイテムをデスクトップに表示**]** へ進みます。**[**ハード ディスク**]** が選択されていることを確認します。

Q: ハードディスク ドライブは、オペレーティング システムにマウントされていますか?

A: **[**ユーティリティ**] > [**ディスク ユーティリティ**]** へ進み、**[**ディスク ユーティリティ**]** を開きます。左側の欄にハー ドディスク ドライブがリストアップされている場合は、Finder の環境設定を確認し、デスクトップに表示されない 理由を確認します (上記質問を参照してください)。グレー表示の場合は、マウントされていません。[ディスク ユー ティリティ] で **[**マウント**]** ボタンをクリックします。

Q: お使いのコンピュータは、このハードディスク ドライブを使用するためのシステム最小要件を満たしています か?

A: 対応するオペレーティング システムのリストについては、製品のパッケージを参照してください。

Q: お使いのオペレーティング システム向けの正しいインストール方法に従いましたか?

A: [はじめに](https://www.seagate.com/jp/ja/manuals/firecuda-gaming-hub/getting-started/)のインストール手順を確認してください。

# <span id="page-19-0"></span>Regulatory Compliance

**Product Name** Seagate FireCuda Gaming Hub

**Regulatory Model Number** SRD0FL1

# <span id="page-19-1"></span>**China RoHS**

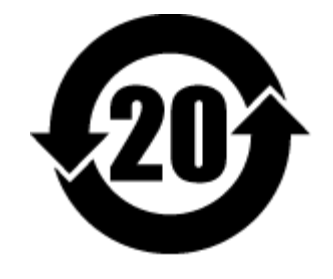

China RoHS 2 refers to the Ministry of Industry and Information Technology Order No. 32, effective July 1, 2016, titled Management Methods for the Restriction of the Use of Hazardous Substances in Electrical and Electronic Products. To comply with China RoHS 2, we determined this product's Environmental Protection Use Period (EPUP) to be 20 years in accordance with the Marking for the Restricted Use of Hazardous Substances in Electronic and Electrical Products, SJT 11364-2014.

中国 RoHS 2 是指 2016 年 7 月 1 日起施行的工业和信息化部令第 32 号"电力电子产品限制使用有害物质管理办 法"。为了符合中国 RoHS 2 的要求,我们根据"电子电气产品有害物质限制使用标识"(SJT 11364-2014) 确定本产品 的环保使用期 (EPUP) 为 20 年。

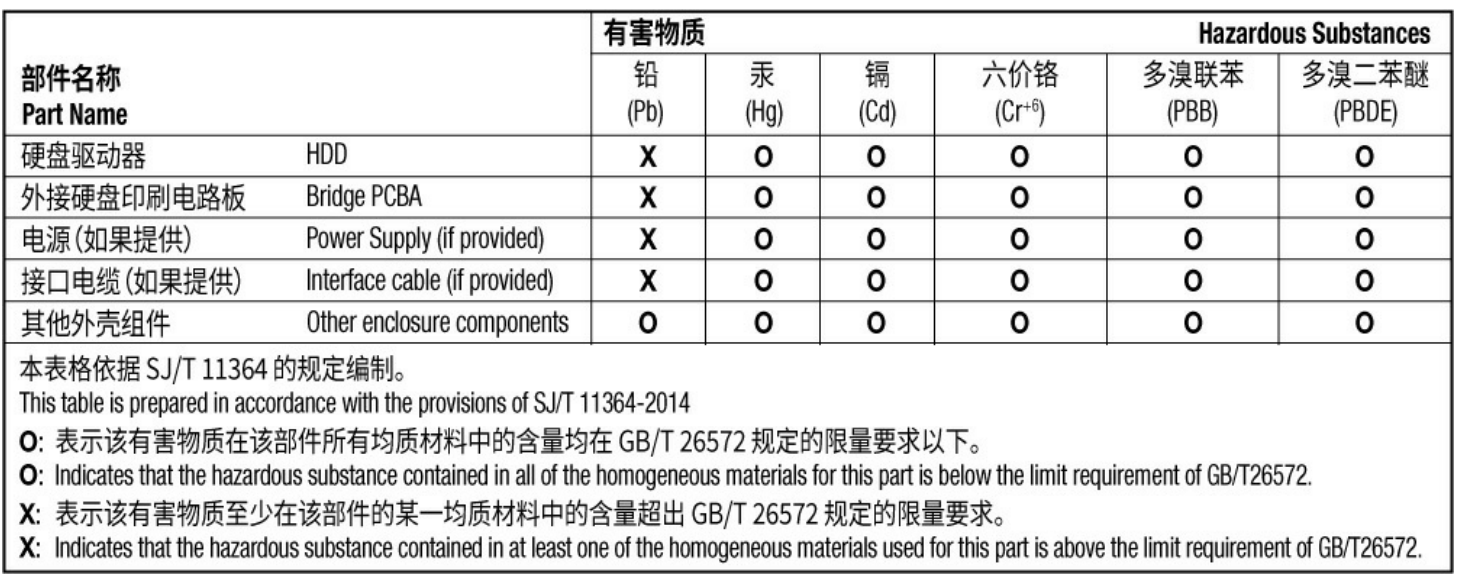

# <span id="page-19-2"></span>**Taiwan RoHS**

Taiwan RoHS refers to the Taiwan Bureau of Standards, Metrology and Inspection's (BSMI's) requirements in standard CNS 15663, Guidance to reduction of the restricted chemical substances in electrical and electronic equipment. Beginning on January 1, 2018, Seagate products must comply with the "Marking of presence" requirements in Section 5 of CNS 15663. This product is Taiwan RoHS compliant. The following table meets the Section 5 "Marking of presence" requirements.

台灣RoHS是指台灣標準局計量檢驗局(BSMI)對標準CNS15663要求的減排電子電氣設備限用化學物質指引。從2018 年1月1日起, Seagate 産品必須符合CNS15663第5節「含有標示」要求。本産品符合台灣RoHS。 下表符合第5節 「含有標示」要求。

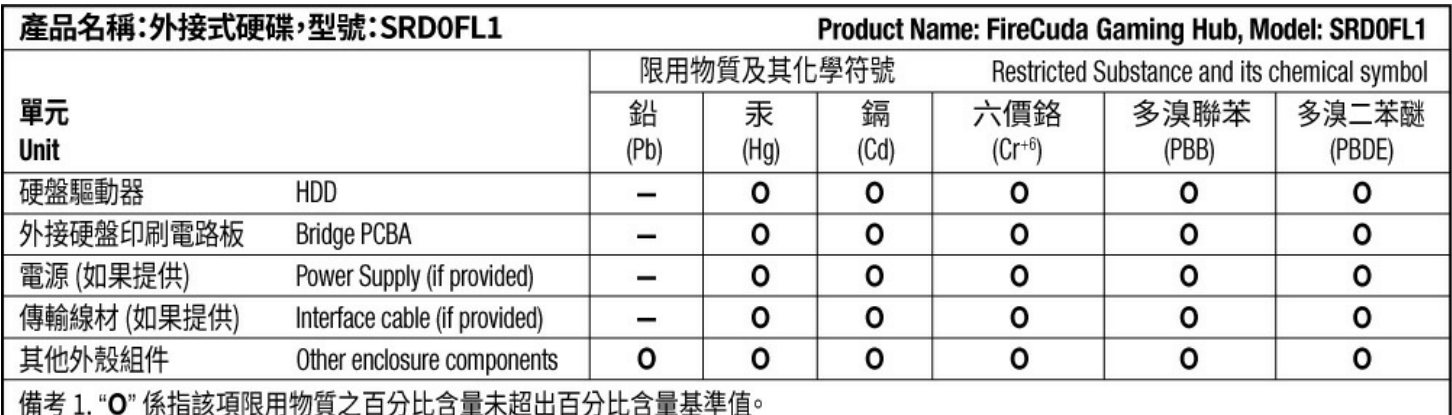

Note 1. "O" indicates that the percentage content of the restricted substance does not exceed the percentage of reference value of presence.

備考 2. "-"係指該項限用物質為排除項目。

Note 2. "-" indicates that the restricted substance corresponds to the exemption.